## **Slide and Film Scanning Using SilverFast Ai and the Nikon Super CoolScan 5000**

- 1. Launch Adobe PhotoShop.
- 2. From the **File** menu, choose **Import** > **SilverFast (NikonSF).**

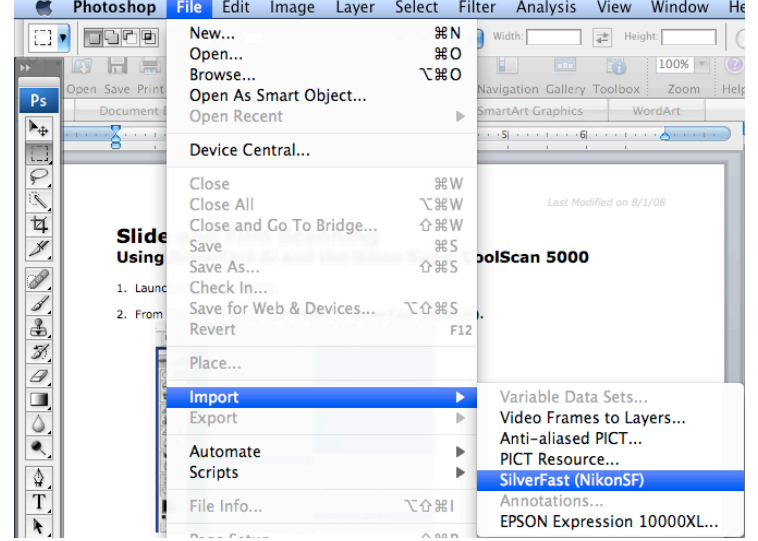

3. Once SilverFast is launched, press the **General** Tab in the window on the left.

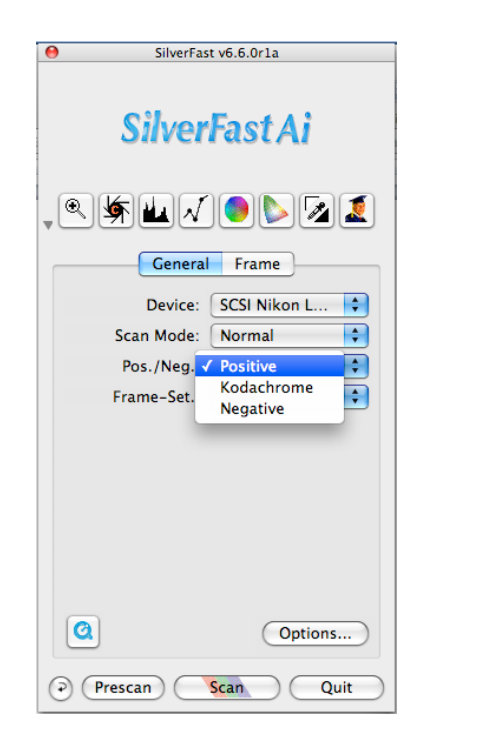

a. If you are scanning slides, choose **Positive** from the drop down menu. If you are scanning film negatives, choose **Negative**.

b. If you choose **Negative**, a new window fill appear and you can select the brand, type, and speed of film that you are scanning.

NOTE: This information will be written on the negative strip.

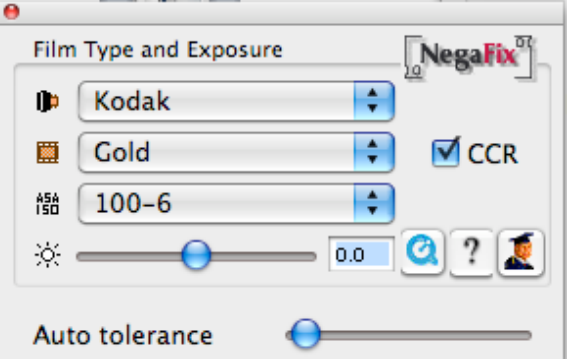

4. Click the **Prescan** Button to view your image.

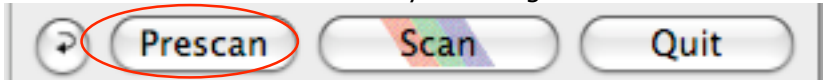

5. Adjust the size and placement the *Selection Marquee* (highlighted area) to frame the portion of the image that you wish to capture.

6. Switch back to the **Frame** tab in the window. Under *Scan Type:* choose **42->24 Bit Color** for a color slide or negative and **14-8 Bit Grayscale** for black/white.

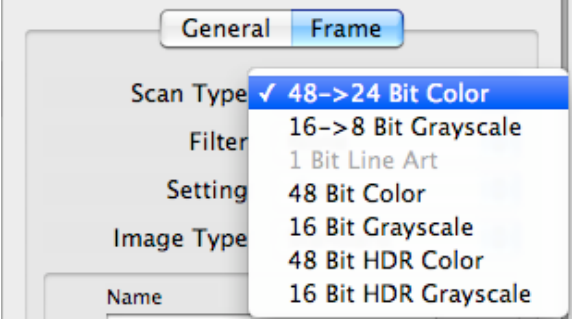

7. Now you must adjust the image quality for type of image you are scanning. There are 2 ways to do this:

a. Click the **Image-Automatic** button. This will automatically adjust the highlights, shadows, brightness, and contrast of the image.

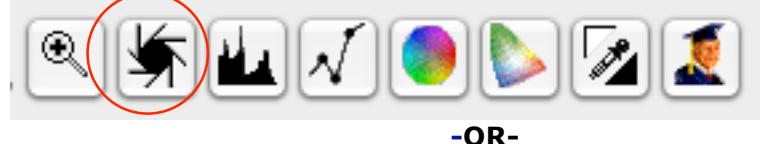

b. Manually adjust the brightness, contrast, levels, curves, color, etc. by clicking on the **Histogram**, **Gradation-Adjustment**, and **Color Correction** buttons and adjusting the levels in those menus.

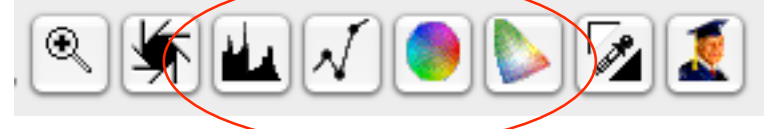

7. It is recommended that you set the resolution to **4000 dpi** and do not change the output size. You can change the dimensions later in PhotoShop.

NOTE: If you know the output size that you want for your image you can enter the width and height in the output fields and set the resolution to 300dpi.

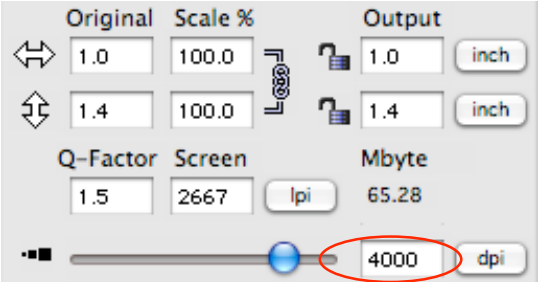

8. When all of your settings are correct, click the **Scan** button. This will scan your image into PhotoShop.

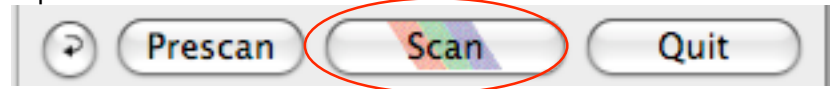

For questions or comments regarding this document, please email docxteam@hamilton.edu.